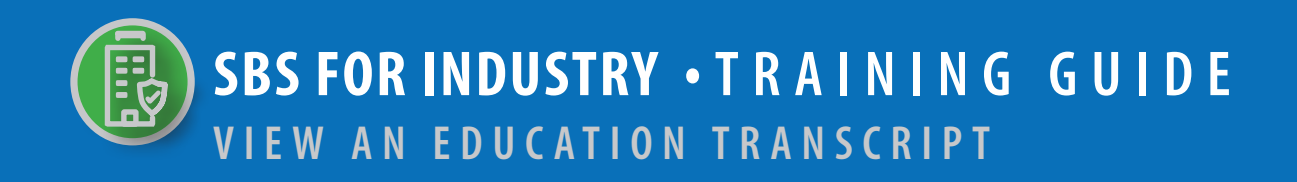

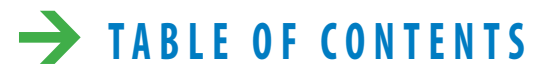

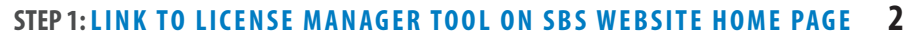

**STEP 2: LICENSE MANAGER CRITERIA 3**

**STEP 3: LICENSE MANAGER SUMMARY PAGE - EDUCATION TRANSCRIPT 4**

**NEED HELP? CONTACT THE NAIC HELP DESK • SBSHELP@NAIC.ORG • 816-783-8990**

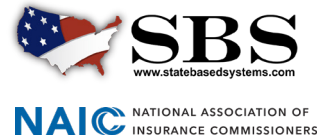

The **License Manager** tool enables industry users to manage a licensee's information in one place, including the ability to view the licensee's continuing education information.

## **STEP 1: LINK TO ACCESS LICENSE MANAGER TOOL ON SBS WEBSITE HOME PAGE**

Go to www.statebasedsystems.com. There are three ways to navigate to the License Manager tool.

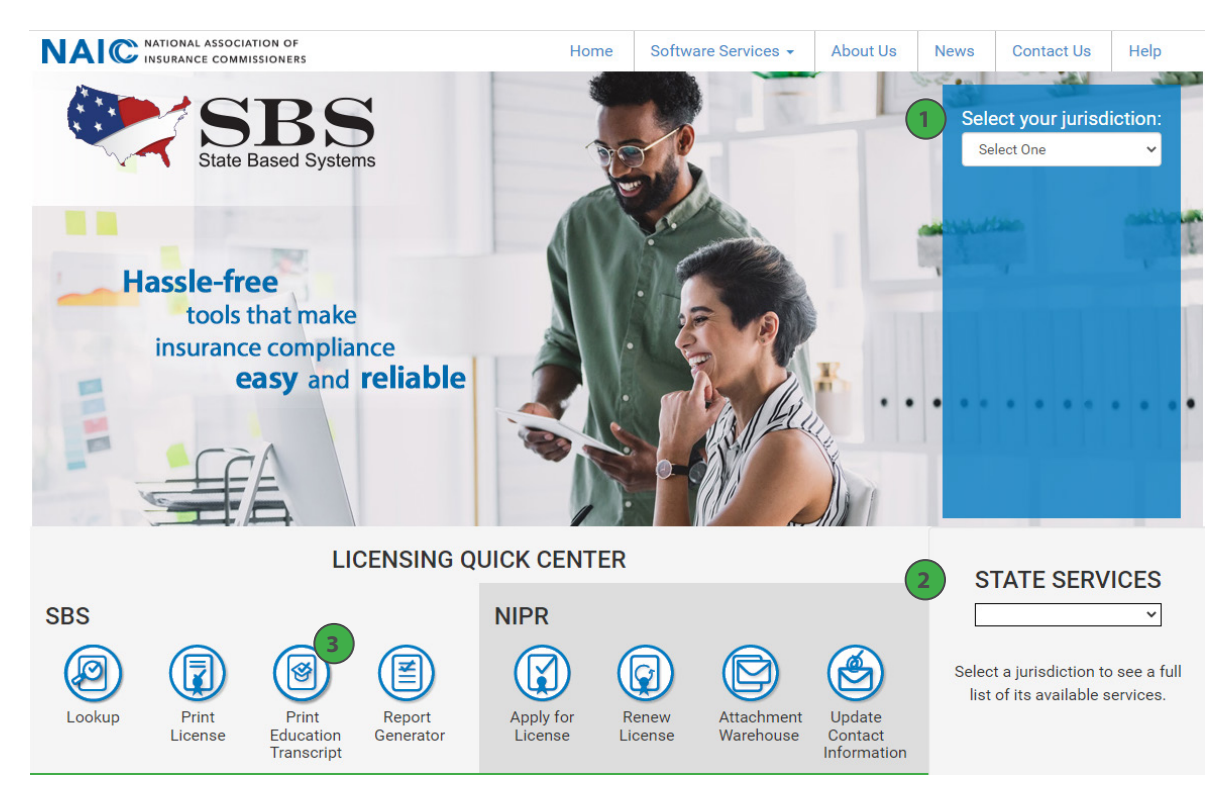

**1. Select Your Jurisdiction:** In the top right, select your jurisdiction. From the options that appear select 'Print Education Transcript.'

**2. State Services Launch Page:** In the bottom right hand corner of the screen, select a jurisdiction from the 'State Services' drop down. Select 'Print Education Transcript.'

**3. Print Education Transcript:** Use this link to License Manager to view license information and print your license and education transcript.

**NEED HELP? CONTACT THE SBS HELP DESK • SBSHELP@NAIC.ORG • 816-783-8990**

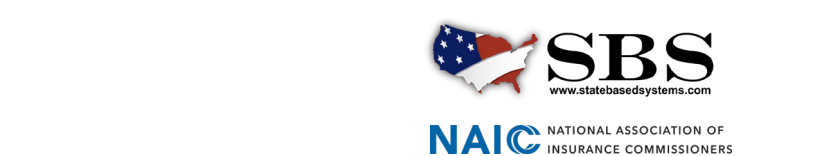

## **STEP 2: LICENSE MANAGER CRITERIA**

Enter required criteria which varies based on your selected Entity Type.

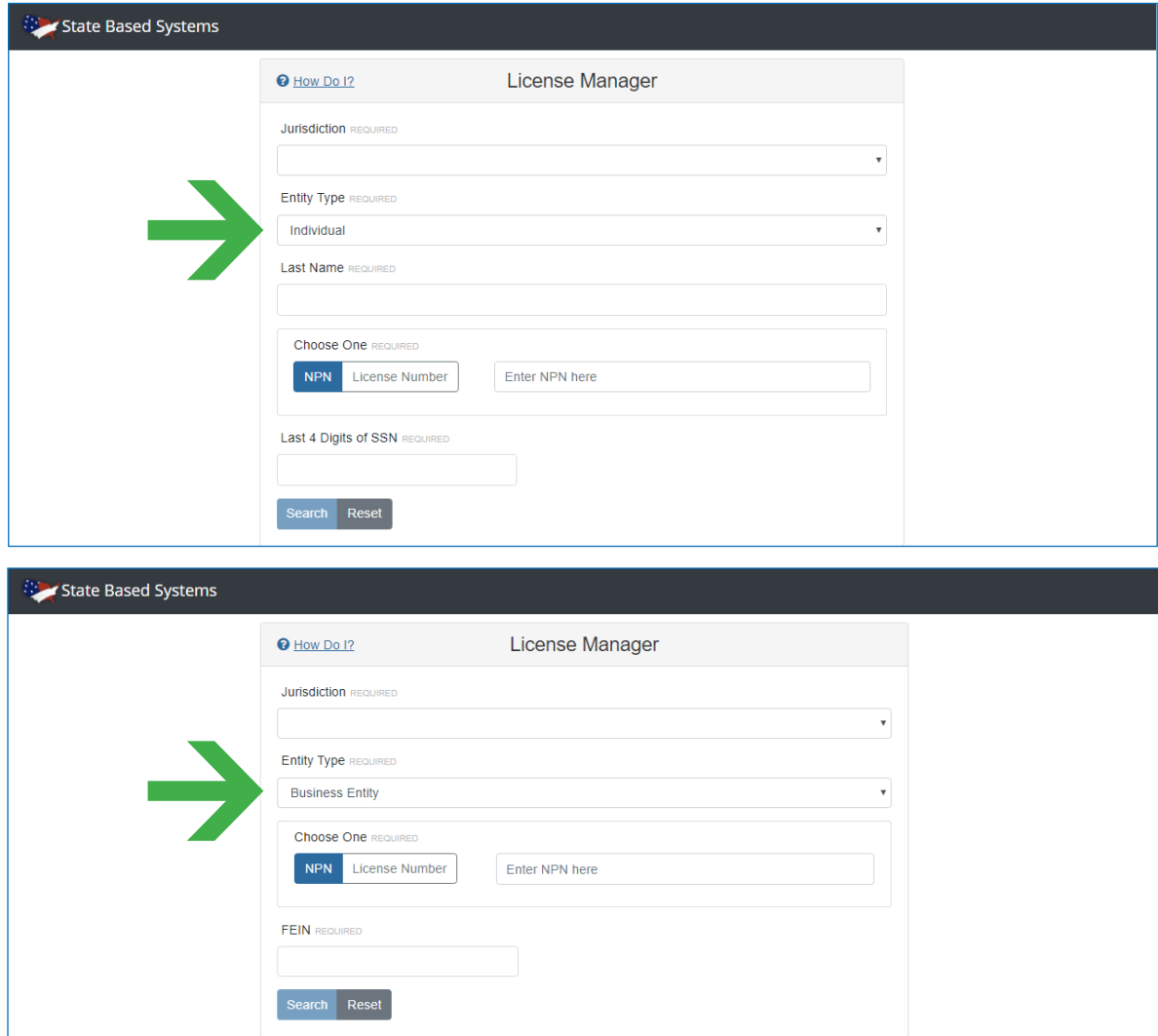

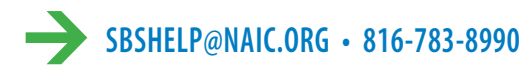

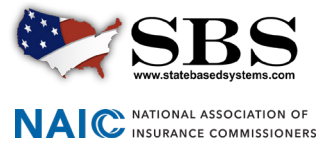

## **STEP 3: LICENSE MANAGER SUMMARY PAGE**

The License Manager Summary Page displays information about the licensee categorized in sections and has quick access to the PDF license, email address update and education transcript information via the buttons on the toolbar. Use the 'License Type' dropdown to view the different license types if applicable. Click the 'Education Transcript' icon.

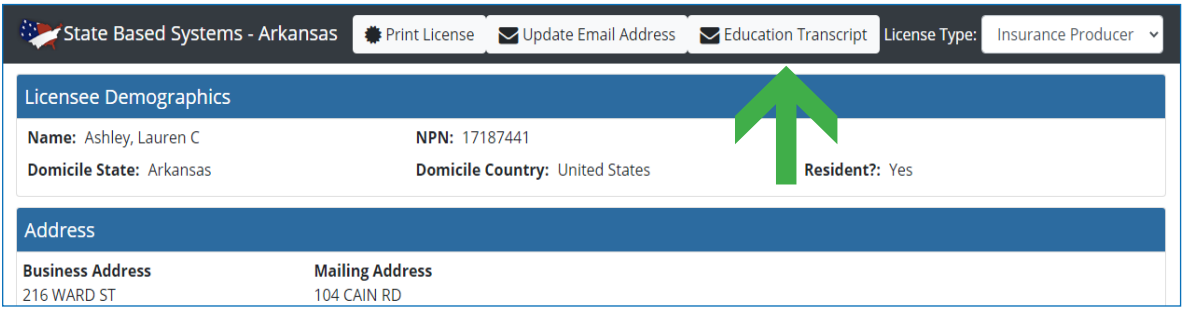

The licensee's education transcript will open in a new tab. To print, initiate a File - Print from within your Internet browser.

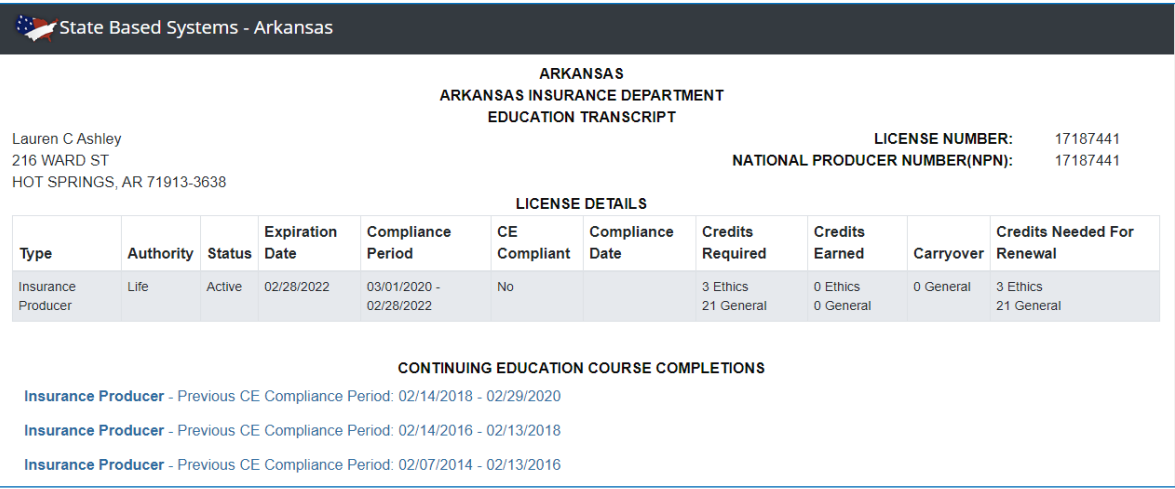

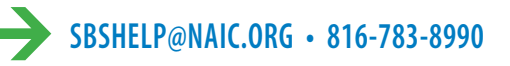

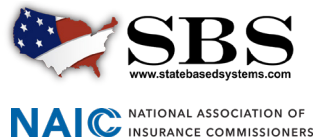